## *Guide How To Use Albert's Easy Activator*

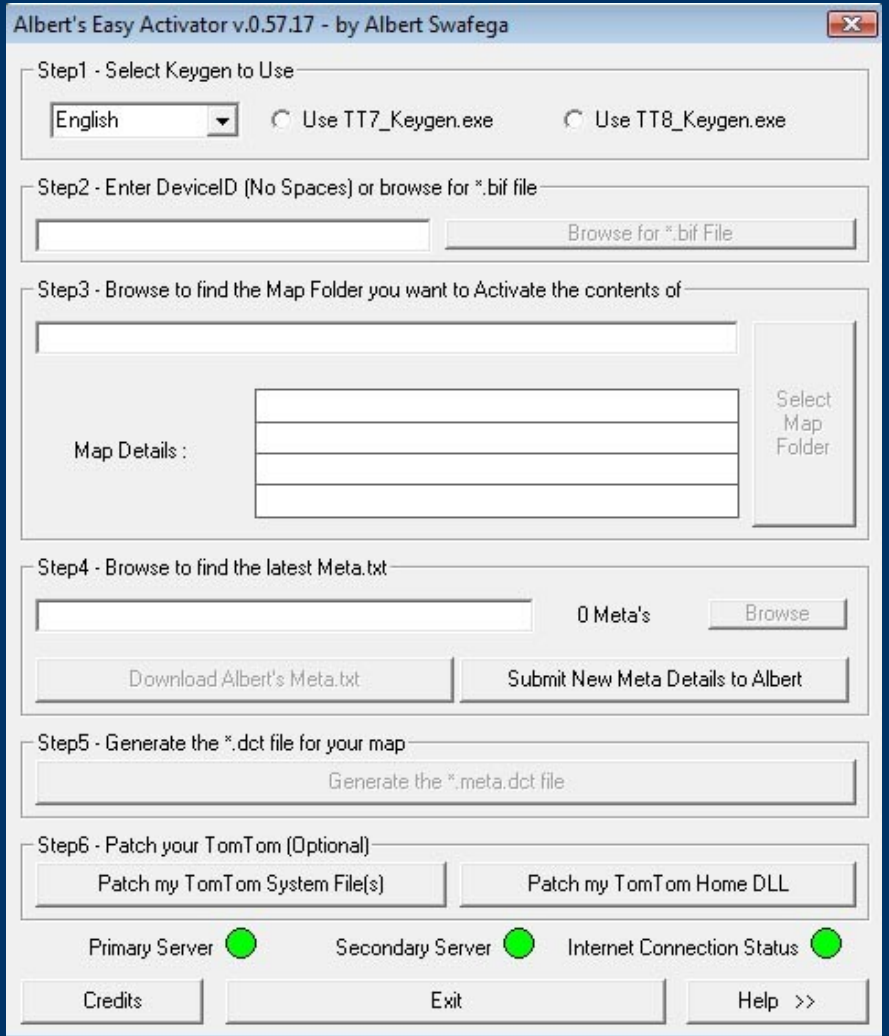

Alot of first time users ask how to install a new navcore and how to install a new map and i thought i'd give a hand how to do it the easy way using **Albert's Easy Activator T**his explains how to make a complete fresh install from scratch

**However!** If you dont want to upgrade your existing ttsystem (navcore) ,you need to **patch** the one you have allready, this is possible now in the new vers of Alberts Easy Activator in

## **Step 6**

So there's basicaly 2 ways to do this!

A) Download a new navcore, preferably a SE version from TTuser (no need to patch this) B) Keep your existing one and just patch it

 If you go with option B make sure your navcore support the map you want to install (see chart below)

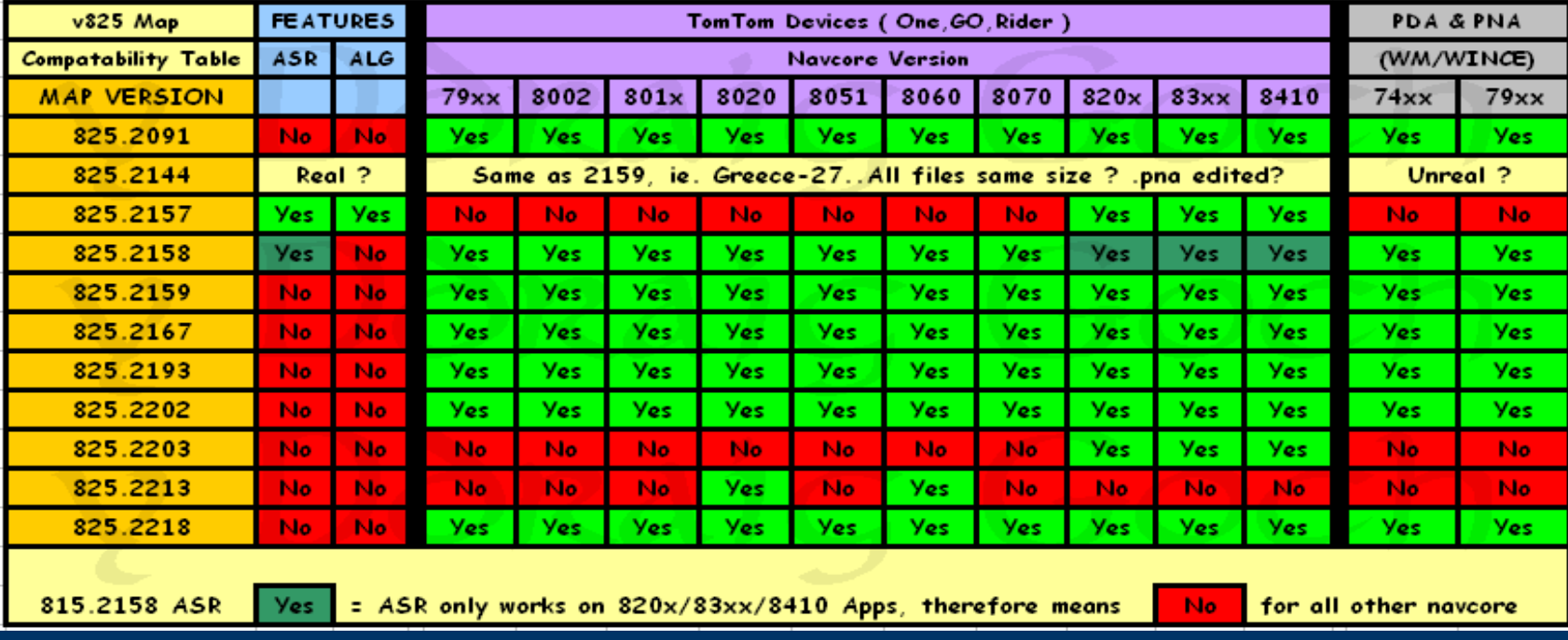

First you need to download everything needed for this...the map, navcore and of course Albert's Easy Activator.

> I recomend one of TTuser's SE navcores wich can be found here: **http://www.ipmart-forum.com/showthread.php?t=341350**

Links to the new 825 maps can be found here: **http://www.ipmart-forum.com/showthread.php?t=337584**

If you dont find what you need or want search the **[MAP section](http://www.ipmart-forum.com/forumdisplay.php?f=774)** and you most likely will find what you're looking for.

Here you can get the tools you need to activate the map. You'll also find usefull guides here as well: **http://www.ipmart-forum.com/showthread.php?t=341283** **•** First you need to make a complete backup of your existing setup and store it somewere safe just in case something goes wrong

**•** Write down you device ID, it might come in handy, you'll find it in the ttgo.bif file... you can also find it if you go to Menu  $\rightarrow$  Change preferences  $\rightarrow$  Show version

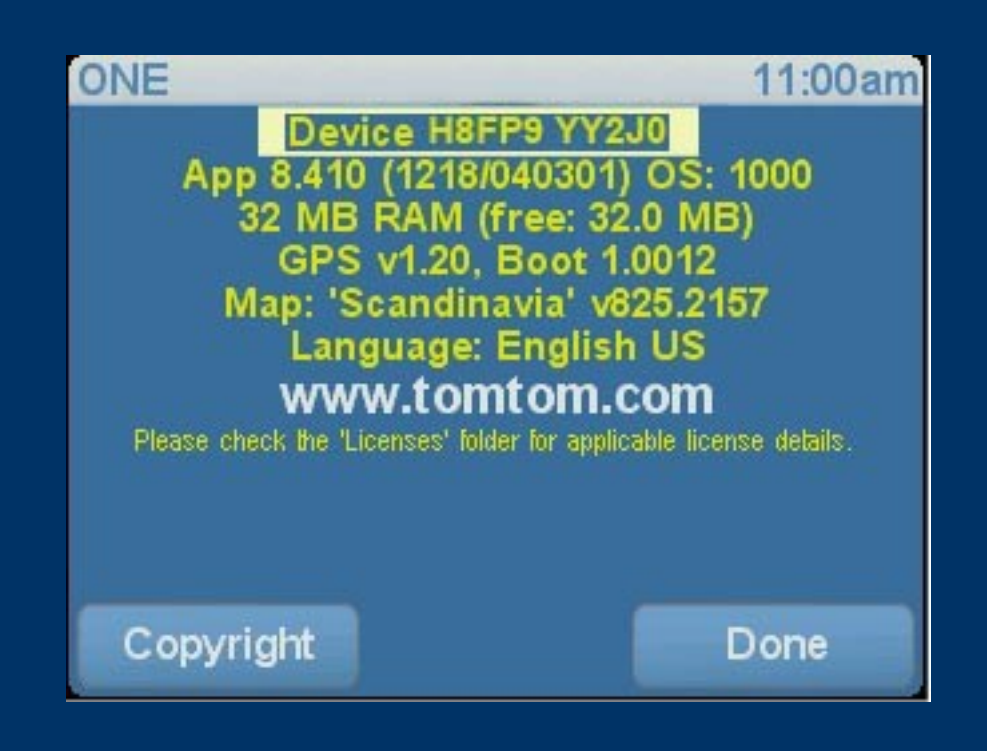

**•** When you're done with the backup you need to wipe all files on the device or SDcard or just insert a new SD-card if you have bought a new one. I usually keep the folder with voices, then you dont need to download them after you're done. If you have a card-reader you can do this without having the card inserted in your device, it works equally good either way

**•** Connect your device to the PC, copy all files and folders in Basic Pack from the navcore you choosed to your device, or SD-card

• Copy the ttsystem file to your device, or SD-card.

In this case i used v8.410

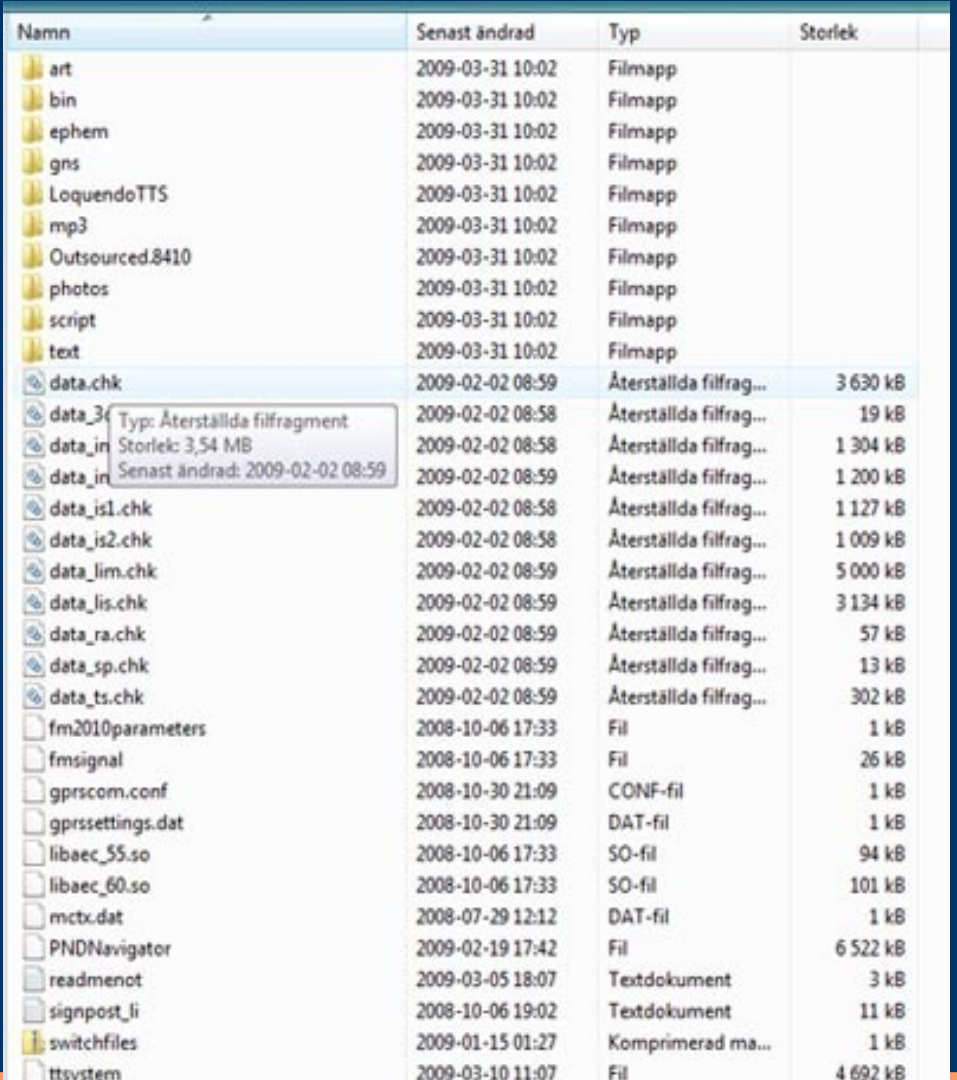

**•** Copy the map of your choice to your device, or SD-card. When all the files are copied to the device i normaly let the device boot, set the language, voices etc. and it generates the .bif file wich will be needed later on when it's time to activate the map :) by doing it this way i don't have to bother writing down the DeviceID (i know.. i'm a lazy bastard :P)

Some first time users make the misstake and copy the mapfiles directly to the Root of the device wich is wrong, you have to copy the whole mapfolder to the root wich should contain the mapfiles.

Depending on what map you're using it should look something like in  $the$  picture  $---$ 

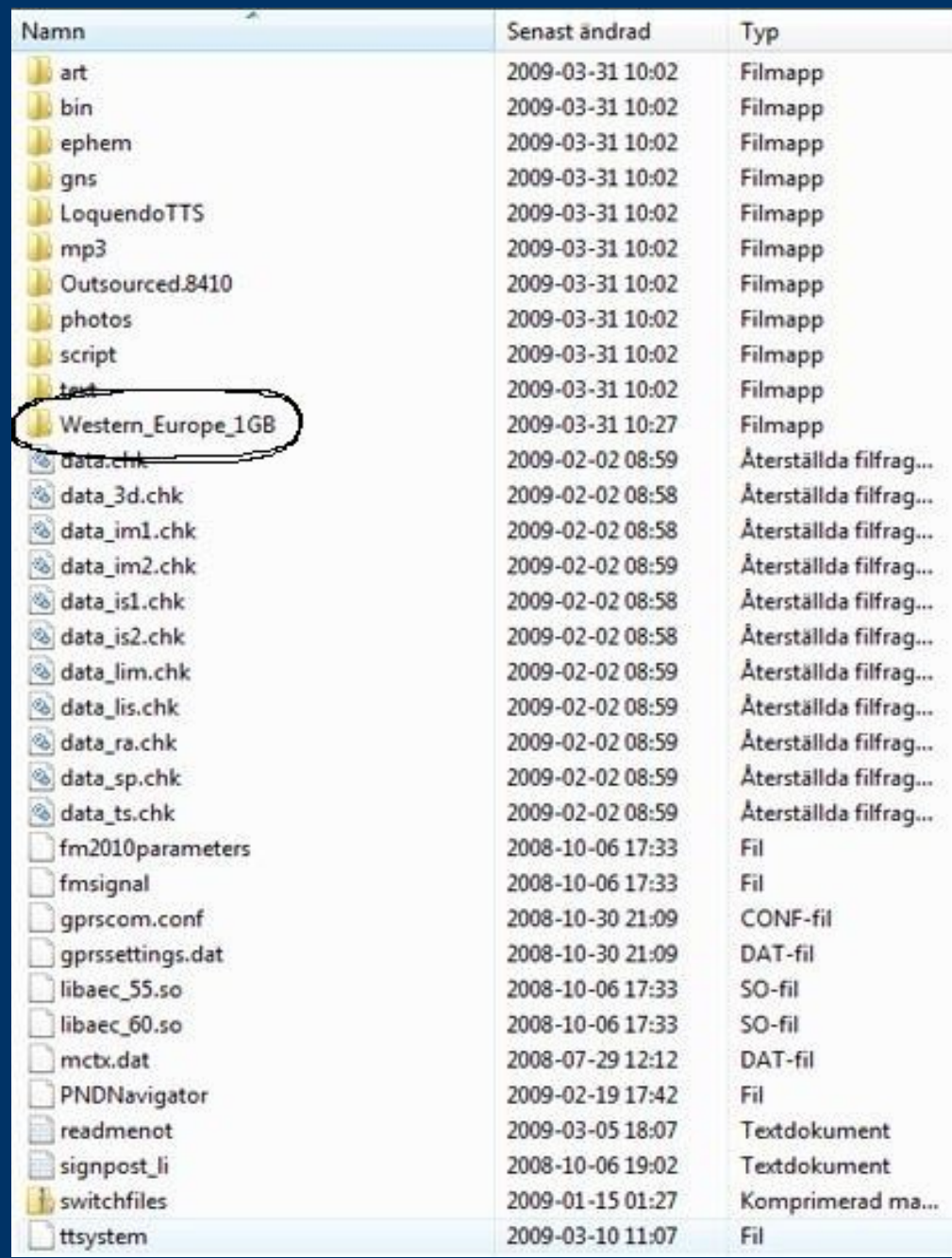

## • Fire up Albert's Easy Activator Be sure to run it as Administrator if your're using Win Vista

Dont forget that you can use the help in easy activator that Albert has put together to explain the different steps

• Make the neccesary settings Step 1 to 5,

• Choose language, easy activator is translated into few other languages than English (more will come depending on how many users that will support and translate) Select the keygen you like to use, normaly v8 is prefered with v8 maps

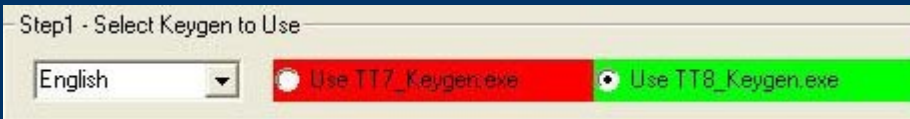

• Where it asks you to browse for the ttgo.bif you can manualy type your deviceID, this is only neccesary if you're not lazy like i am :)

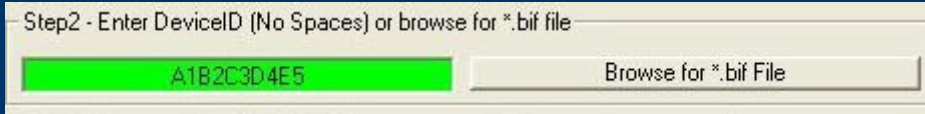

If you're a lazy bum like me and did what i do.. then you click the browse for \*.bif file, it's located in the root of your device

## • Browse to select the mapfolder you want to activate the contents of

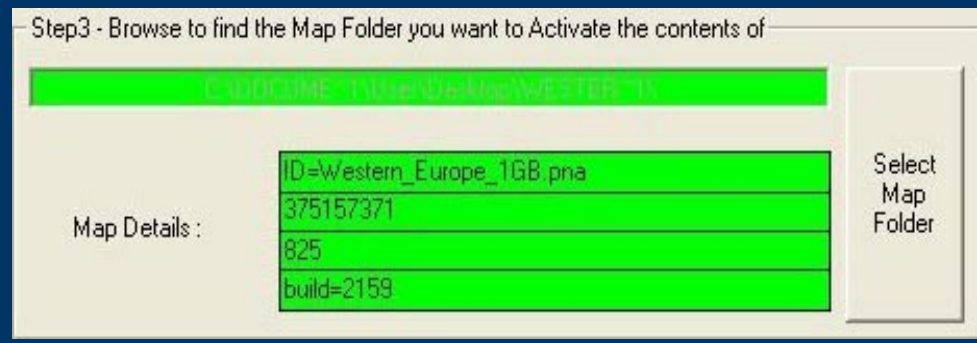

• Browse to select your own meta.txt or just click Download Albert's meta.txt to use Albert's meta.txt

If you have a meta-code that's not in Albert's Meta.txt you can share it by clicking the Submit New Meta Details to Albert

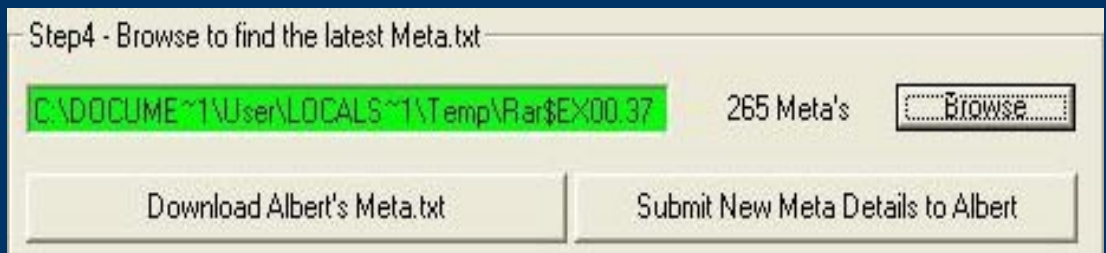

• When you have made all the settings just click Generate the \*.meta.dct file and it should generate the \*.meta.dct file in your map folder.

![](_page_8_Picture_46.jpeg)

To be sure everything went well check in you mapfolder on your device to see if the \*.meta.dct file is in there

It should look something like this: Western\_Europe\_1GB-27.meta.dct depending on whatmap you just installed... this is just an example from my own map

The next step is only if you decided to keep your old navcore and patch it to use with your new map you just installed, no need for this step if you downloaded a SE navcore since they're allready patched for your convenience

Just click on Patch my TomTom System File(s) and it should do it's magic for you If you like to patch your Home DLL just click the patchbutton for that.

![](_page_8_Picture_47.jpeg)

• Now you're ready to use your TT, if you've done everything right it should start without any problems and see the map you activated, you might have to download voices from TomTom's homepage if you did'nt save the folder with the voices, you can also copy the voices folder from your backup to your device.

That's it.... now you can start navigate :)

*Don't forget to show your appreciation to the ppl who made it possible for you to use your new map using their tools and such... remember! They do this for free on their spare time to make life alot easier for us...* 

*It's just 1 little click away, just click the karma button and say Thanks :)*